# **Dell SE2219H/SE2219HX**

## Dell Display Manager (ตัวจัดการการแสดงผล)

ค ูมือการใช้งาน

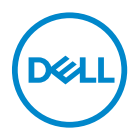

**โมเดลอุปกรณ์ หน้ าจอ : SE2219H/SE2219HX โมเดลกํากับการดูแล : SE2219Hf**

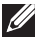

 $\mathscr{U}$  หมายเหตุ: หมายเหตุอธิบายถึงข้อมูลสำคัญที่สามารถช่วยเหลือคุณให้ใช้คอมพิวเตอร์ได้อย่างดีและมีประสิทธิภาพมากขึ้น

**© 2018 Dell Inc.** หรือบริษัทในเครือขอสงวนสิทธิ์ให้ Dell EMC และเครื่องหมายการค้าอื่นๆเป็นเครื่องหมายการค้าของ Dell Inc. หรือบริษัทในเครือ เครื่องหมาขการค้าอื่นๆอาจเป็นเครื่องหมาขการค้าของเจ้าของที่เกี่ยวข้อง

2018 – 09

Rev. A01

# **สารบญั**

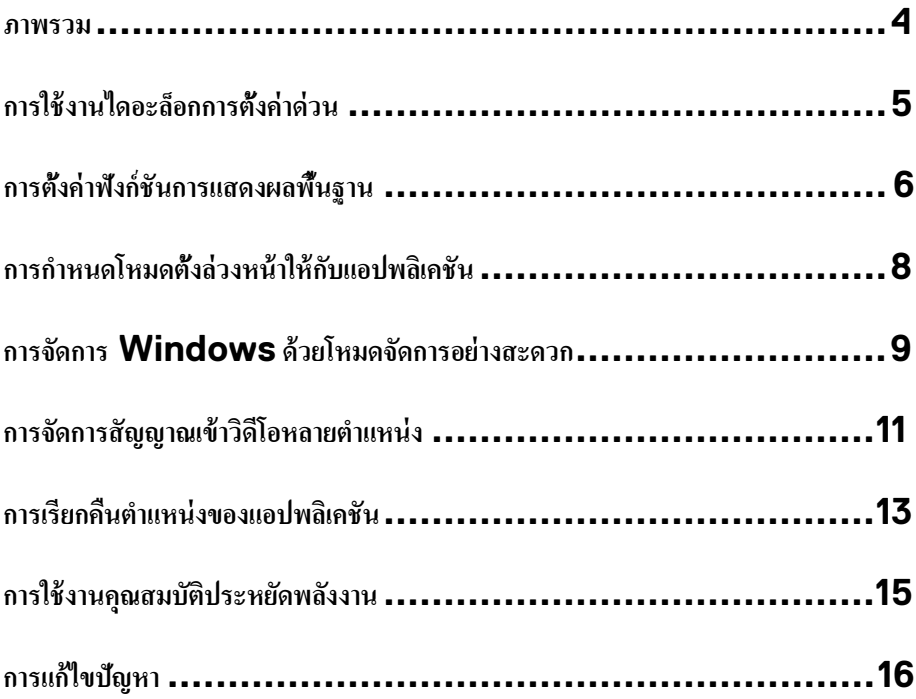

 $(\overline{DCL}$ 

#### <span id="page-3-0"></span>**ภาพรวม**

#### Dell Display Manager กือแอปพลิเคชันระบบ Windows

ที่ไว้ใช้งานสำหรับการจัดการอุปกรณ์จอแสดงผลแบบจอเดียวหรือแบบหลายหน้าจอ ซึ่งทำให้สามารถปรับภาพที่แสดงผลด้วยตัวเอง กำหนดการดั้งค่าแบบอัตโนมัติ จัดการพลังงาน จัดระเบียบหน้าต่าง หมุนภาพ

และยังสามารถใช้คุณสมบัติอื่นๆร่วมกับอุปกรณ์หน้าจอ Dell บางรุ่นได้อีกด้วย หลังจากทำการติดดัง Dell Display

Manager จะเริ่มใช้งานทุกครั้งที่ระบบสตาร์ทขึ้น และจะมีไอคอนแสดงผลอยู่ที่ถาดแสดงการแจ้งเตือน

คุณสามารถตรวจสอบข้อมูลเกี่ยวกับการเชื่อมต่อของอุปกรณ์หน้าจอกับระบบโดยทำการนำเมาส์ไปวางไว้บนไอคอนแสดงผลที่ถาด แสดงการแจ้งเด็ดบ

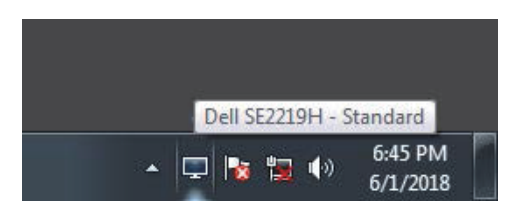

**หมายเหตุ: ลผงดสแรากรากดัจวัต Dell Display Manager ใช้ช่องทางDDC/CI อบักมว่รนางาํทรากนใ ปกรณ์หน้าจอของค ุ ุณ โปรดตรวจสอบว่าคุณได้เปิ ดช่องทาง DDC/CI ในเมนู ่มไอืรหว้ลแ้ีนงา่ลนา้ด**

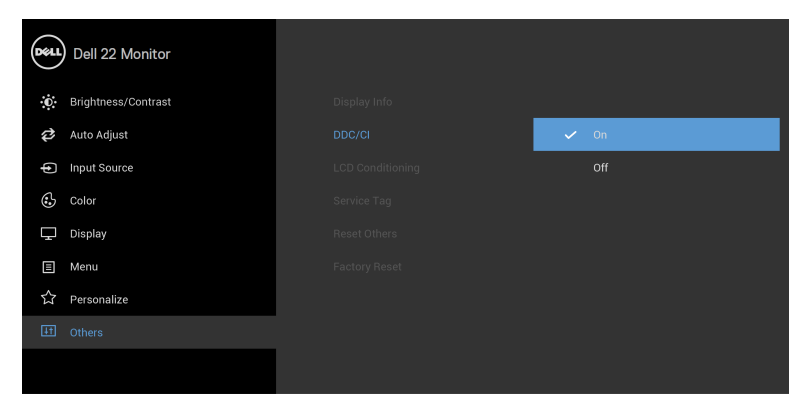

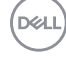

## <span id="page-4-0"></span>**า่คง้ัตรากกอ็ละอดไนาง้ชใราก ด่วน**

คลิกที่ไอคอนตัวจัดการการแสดงผลบนถาดแสดงการแจ้งเตือนเพื่อเปิดกล่องไดอะล็อก **Quick Settings (**การดังค่าด่วน**)** ี่เมื่อมือปกรณ์ **Dell** ที่รองรับระบบทำการเชื่อมต่อกับคอมพิวเตอร์มากกว่าหนึ่งอปกรณ์

้สามารถระบการใช้งานอปกรณ์หน้าจอให้แสดงผลโดยการใช้งานเมนทีมีให้ กล่องไดอะล็อก **Quick Settings** 

(การดังค่าด่วน) จะช่วยให้คุณสามารถปรับระดับความสว่างและความคมชัดของอุปกรณ์หน้าจอได้อย่างง่ายดาย คุณสามารธเลือก

**Manual Mode (**โหมดดั้งก่าด้วยตัวเอง) หรือ **Auto Mode (**โหมดดั้งก่าอัตโนมัติ)

และยังสามารถปรับความละเอียดของหน้าจอได้อีกด้วย

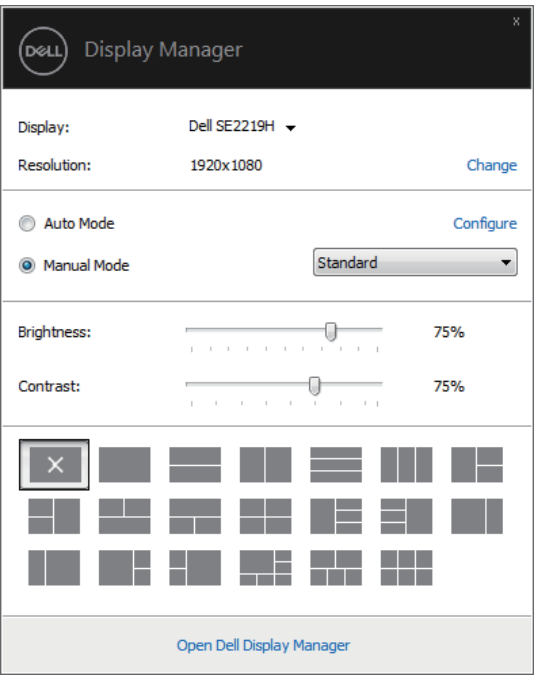

**SE2219H/SE2219HX**

กล่องไดอะล็อก **Quick Settings** (การดังก่าด่วน)

ยังสามารถช่วยให้เข้าถึงการใช้งานอินเตอร์เฟซผู้ใช้ระดับสูงของตัวจัดการการแสดงผล **Dell** ซึ่งใช้ในการปรับฟังก์ชันฟื้นฐาน การปรับดั้งค่าอัตโนมัติ รวมถึงการเข้าถึงคุณสมบัติอื่นๆ

.<br>D&Ll

<span id="page-5-0"></span>คุณสามารถเลือก **Manual Mode** (โหมดตั้ งค่ งอเวัตยว้ดา) ้ งลัตดมหโกอืลเรากาํทอ่ืพเ ่ งอเวัตยว้ดา้นหงว หรือเลือก **Auto Mode (**โหมดดั้งก่าอัตโนมัติ**)** ซึ่งจะทำการดั้งก่าโหมดดั้งล่วงหน้าโดยอ้างอิงจากแอปพลิเคชันที่ทำงานอยู่ ข้อความบนหน้าจอจะปรากฏขึ้นเมื่อใดก็ตามที่โหมดดั้งล่วงหน้าเกิดการเปลี่ยนแปลง **Brightness (**ความสว่าง**)** และ **Contrast** ( ดัชมคมาวค ) ตแบัรปถรามาสงัยอจา้นห์ณรกปุองอข ่ บถแกาจงรตยดโ้ดไง **Basic** (พื้นฐาน)

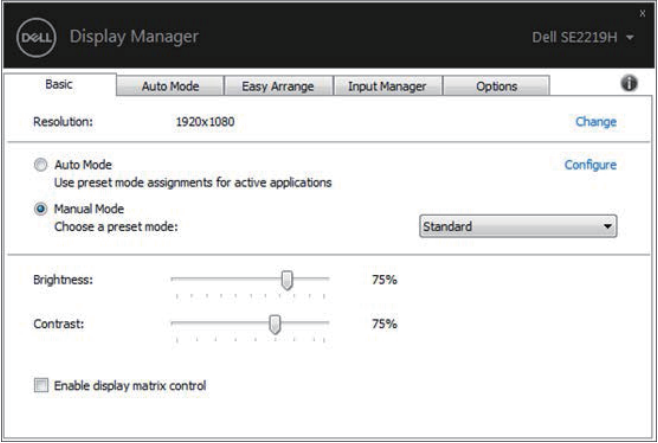

#### **SE2219H/SE2219HX**

**หมายเหตุ: ออ่ืมเ ุปกร ยอนักอ่ตมอ่ืชเงัลาํกปไน้ึขงอ่ืรคเงอสอืรหงอ่ืรคเงอสอจา้นห์ณ ู่ กอืลเ "Enable display matric control" (เปิ ดการใช้งานการควบคุมการแสดงผลเมริกซ์) งา่วสมาวคบัดะรา่คง้ัตรากาํทอ่ืพเ ดัชมคมาวค อบัก้หใา้นหงว่ลีสา่คง้ัตรากะลแ ุปกรณ์หน้าจอทุ งอ่ืรคเก**

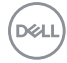

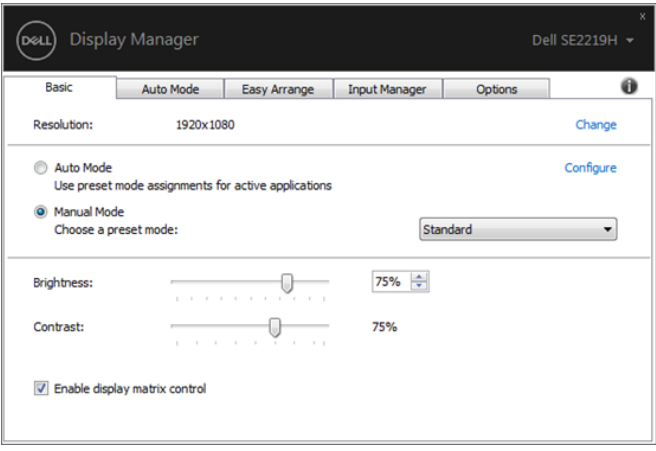

**SE2219H/SE2219HX** 

 $\boxed{\text{DEL}}$ 

### <span id="page-7-0"></span>ึการกำหนดโหมดตั้งล่วงหน้าให้กับแอปพลิเคชัน

แถบ **Auto Mode (**ดึงค่าอัตโนมัติ) สามารถทำให้คุณกำหนดค่า **Preset Mode (**โหมดดั้งล่วงหน้า**)** กับแอปพลิเคชันที่ระบุไว้อย่างอัตโนมัติ เมื่อเปิดใช้งานแถบ **Auto Mode (**ดังค่าอัตโนมัติ**)** ตัวจัดการการแสดงผลจะทำการสลับไปใช้ **Preset Mode (**โหมดดั้งล่วงหน้า**)** ที่กำหนดไว้เมื่อใดกี่ตามที่แอปพลิเคชันที่ระบุไว้เปิดใช้งาน **Preset Mode (**โหมดดั้งล่วงหน้า**)** ที่กำหนดไว้กับแอปพลิเคชันที่ระบไว้อาจจะกำหนดไว้เหมือนกับอปกรณ์ที่เชื่อมต่อกันในแต่ละเกรื่อง หรืออาจจะแตกต่างกันออกไป ตัวจัดการการแสดงผลได้ถกกำหนดค่าไว้สำหรับแอปพลิเคชันยอดนิยมมากมาย สำหรับการเพิ่มแอปพลิเคชันไปในรายการที่กำหนด ให้ทำการลากแอปพลิเคชันจากเคสที่อป เมนูเริ่มต้นของ Windows หรือจากที่ใหนก็ตามมาวางบนรายการปัจจุบัน

์ หมายเหต**ุ: ไ**ม่สนับสนุนการกำหนดโหมดตั้งล่วงหน้าสำหรับแบทไฟล์ สคริปต์ โหลดเดอร์ **น่ชเ้ดไนาง้ชใดิปเถรามาส่มไ่ีท์ลฟไงึถมวร ์ลฟไ zip ้วไดัอบีบรากาํท่ีท์ลฟไอืรห**

 $\mathscr{Q}$ 

DELI

นอกจากนั้นคุณยังสามารถกำหนดโหมดดั้งถ่วงหน้าในโหมดเกมส์ให้ถูกใช้งานทุกครั้งที่แอปพลิเคชัน  $\sf Direct3D$ ถกใช้งานในโหมดเต็มหน้าจอ สำหรับการป้องกันไม่ให้แอปพลิเคชันใช้งานโหมดนี้ ่ ให้ทำการกำหนดค่าที่แตกต่างกันในแต่ละแอปพลิเคชัน

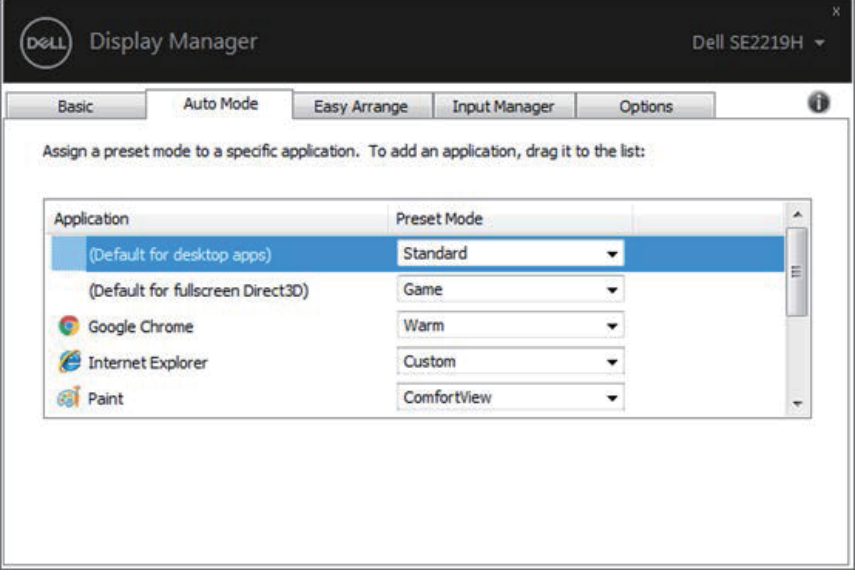

### <span id="page-8-0"></span>**รากดัจราก Windows กวดะสงา่ยอรากดัจดมหโยว้ด**

้<br>สำหรับอปกรณ์หน้าจอที่รองรับ **Easv Arrange** ( แถบจัดการอย่างสะดวก )

ช่วยให้คณสามารถจัดการหน้าต่างให้เปิดในรปแบบใดรปแบบใดที่กำหนดไว้ล่วงหน้าโดยการลากเข้าไปในโซนได้อย่างง่ายดาย กดป่ม ">" หรือป่มกีย์ Page Up/Page Down เพื่อก้นหาเก้าโกรงอื่นๆ สำหรับการสร้างเก้าโกรงด้วยตัวเอง ให้ทำการกำหนดหน้าต่างที่เปิดขึ้นมาหลังจากนั้นกด **Save** (บันทึก)

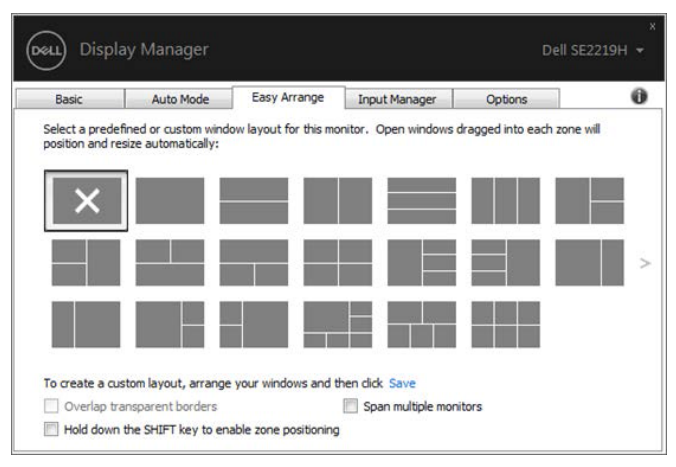

**SE2219H/SE2219HX**

สำหรับ **Windows 10** คุณสามารถกำหนดเก้าโครงทีแตกต่างกันออกไปสำหรับเดสก์ที่อปแต่ละหน้า หากคณใช้งานฟีเจอร์ Snap ของ Windows อย่างบ่อยครั้ง "Hold down the SHIFT key to enable zone positioning (ให้ทำการเลือก กดป่ม SHIFT ก้างไว้เพื่อใช้การจัดตำแหน่งโซน)" เพื่อทำให้ฟังอร์นี้ใช้งานแทน **Easy Arrange** ( โหมดจัดการอย่างสะดวก) ทำการกดป่ม SHIFT อีกครั้งเพื่อทำการสลับไปใช้โหมดจัดการอย่างสะดวก **Easy Arrange** (โหมดจัดการอย่างสะดวก)

DELL

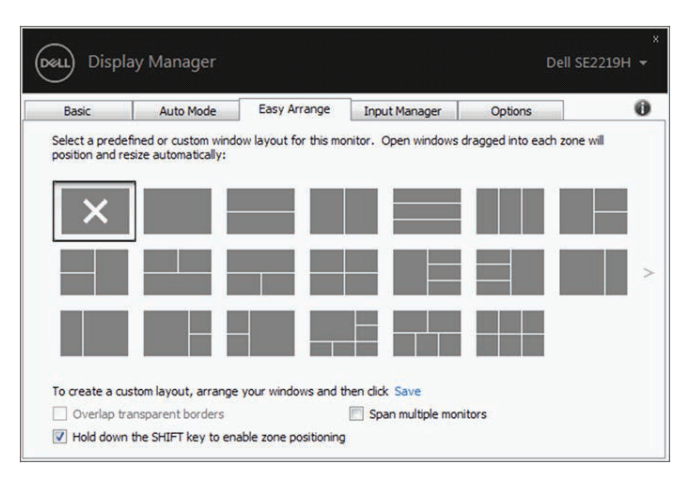

**SE2219H/SE2219HX**

หากคุณใช้อปกรณ์หน้าจอหลายเครื่องในรูปแบบแถวหรือเมทริกซ์ **Easy Arrange** ( โหมดจัดการอย่างสะดวก ) ี สามารถนำเอาไปใช้ผ่านหลายๆหน้าจอในหน้าจอเดียวได้ กดเลือก "Span multiple monitors" (แสคงหลายหน้าจอ) เพื่อทำการเปิดใช้งานฟีเจอร์นี

คนต้องทำการเชื่อมต่ออปกรณ์หน้าจอของคนอย่างเหมาะสมเพื่อที่จะสามารถใช้งานอย่างมีประสิทธิภาพมากที่สด

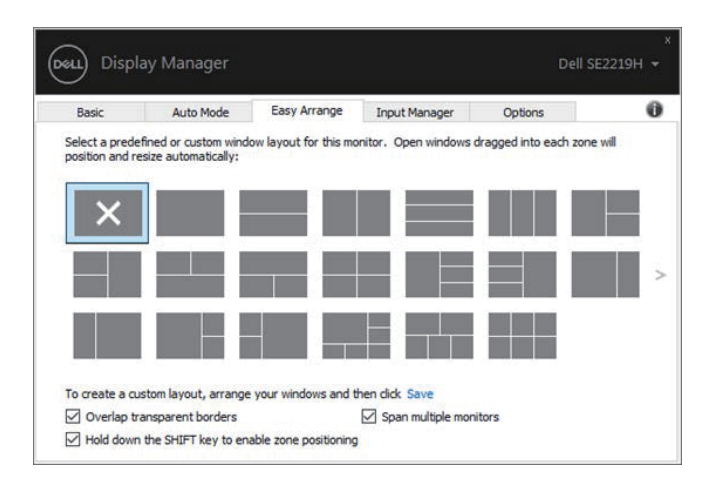

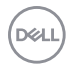

## <span id="page-10-0"></span>ึการจัดการสัญญาณเข้าวิดีโอหลายตำแหน่ง

### แถบ **Input Manager** (ตัวจัดการอินพต)

เป็นวิธีที่สะดวกสำหรับคณในการจัดการสัญญานเข้าวิดีโอหลายตำแหน่งซึ่งเชื่อมต่อเข้ากับอปกรณ์หน้าจอ **Dell** ของคณ ซึ่งจะช่วยให้การสลับตำแหน่งสัญญาณที่ได้รับจากหลายตำแหน่งขณะที่คุณใช้งานคอมพิวเตอร์หลายเครื่องนั้นง่ายดายยิงขึ้น มีการแสดงรายการพอร์ตสัญญาณวิดีโอทั้งหมดที่สามารถเลือกใช้งานใค้สำหรับอปกรณ์หน้าจอของคณ คุณสามารถกำหนดชื่อสัญญาณแต่ละตำแหน่งตามที่คุณด้องการ โปรดทำการบันทึกการเปลี่ยนแปลงของคุณหลังจากทำการแก้ไข คุณสามารถกำหนดปุ่มคีย์ลัดเพื่อใช้ในการสลับไปใช้งานสัญญาณที่คุณชื่นชอบได้อย่างรวดเร็ว และปุ่มกี่ย์ลัคอื่นเพื่อใช้ในการสลับระหว่างสัญญาณสองตำแหน่งใด้อย่างรวดเร็ว หากคุณใช้งานสัญญาณเหล่านั้นอย่างบ่อยครั้ง

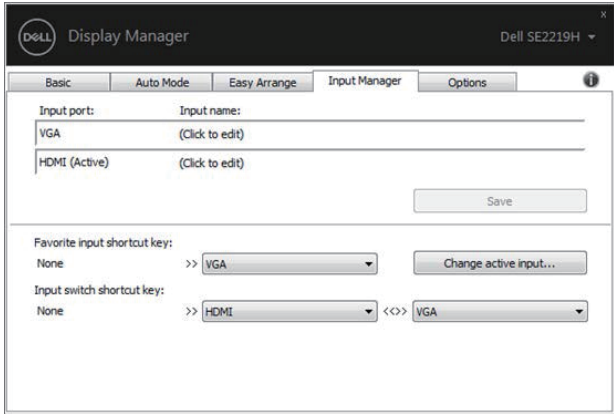

DELI

#### คุณสามารถใช้รายการแบบเปิดลงเพื่อสลับไปใช้งานสัญญาณตำแหน่งไหนก็ได้

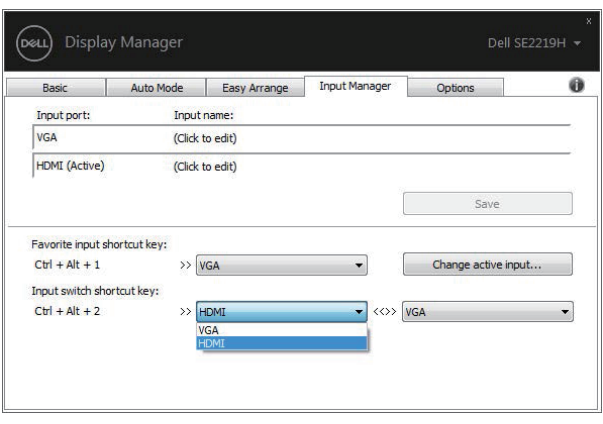

**SE2219H/SE2219HX** 

### **หมายเหตุ:**

**อบักราสอ่ืสอ่ตดิตรากาํทะจลผงดสแรากรากดัจวัต ุปกรณ์หน้าจอของคุ อะณขอ่ืมเ้มแณุ คกาจอโีดิวลผงดสแงัลาํกอจา้นห์ณรกป ยอน่ืองอ่ืรคเ์รอตเวิพมอ ู มาต็ก่**

**คุ ค่ีทงอ่ืรคเ์รอตเวิพมอคนบลผงดสแรากรากดัจวัตง้ัตดิตถรามาสณ ุ คบวครากาํทะลแง้ัรคยอ่บนาง้ชใณุ เวิพมอคกาจณาญญัสม น้ันงอ่ืรคเ์รอต คุ อตเวิพมอคนบลผงดสแรากรากดัจวัตง้ัตดิตถรามาสงัยณอบักอ่ตมอ่ืชเ่ีทน่ืองอ่ืรคเ์ร ุปกรณ์หน้าจอได้อีกด้วย**

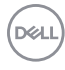

### <span id="page-12-0"></span>**นัชคเิลพปอแงอขง่นหแาํตนืคกยีรเราก**

ตัวจัดการการแสดงผลช่วยให้คุณสามารถเรียกคืนหน้าต่างแอปพลิเคชันให้กลับสู่ตำแหน่งเดิมเมื่อคุณทำการเชื่อมต่อคอมพิวเตอร์ของ ึ คณเข้ากับอปกรณ์หน้าจอใหม่อีกครั้ง

ึกณสามารถใช้งานฟีเจอร์นี้ได้อย่างรวดเร็วโดยทำการกลิกขวาที่ไอกอนของตัวจัดการการแสดงผลที่แถบการแจ้งเดือน

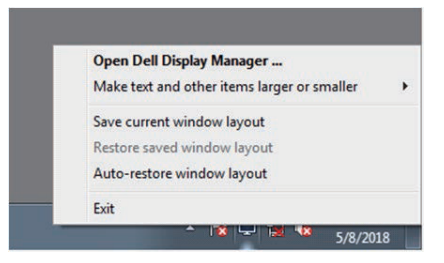

หากคุณเลือก "Auto-restore window layout" (ทำการเรียกคืนเค้าโครงหน้าต่างโดยอัตโนมัติ)

ตำแหน่งของหน้าต่างแอปพลิเคชันของคณจะถกจดจำและบันทึกโดยตัวจัดการการแสดงผล

ตัวจัดการการแสดงผลจะทำการเคลื่อนย้ายหน้าต่างแอปพลิเคชันให้กลับไปที่ตำแหน่งเดิมโดยอัตโนมัติเมื่อคณทำการเชื่อมต่อคอมพิ วเตอร์ของคณเข้ากับอปกรณ์หน้าจอของคณอีกครั้ง

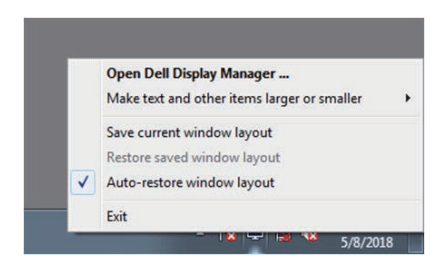

หากคณต้องการกลับใช้ที่เค้าโครงที่ชื่นชอบหลังจากที่คณได้ทำการเคลื่อนที่หน้าต่างแอปพลิเคชันไปโดยรอบ ให้ทำการเลือก

"Save current window layout" (บันทึกเค้าโครงหน้าต่างปัจจบัน) หลังจากนั้นทำการเลือก "Restore saved window layout" (เรียกคืนเค้าโครงหน้าต่างทีบันทึกไว้)

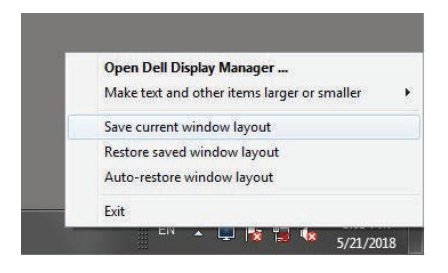

**DEL** 

คุณสามารถให้อุปกรณ์หน้าจอที่โมเดลแตกต่างกันและความละเอียดไม่เท่ากันที่ใช้งานทั่วไปของคุณสามารถใช้เค้าโครงหน้าต่างที่แต กต่างกนั ในแต่ละเคร่ืองได้

ตัวจัดการการแสดงผลสามารถรับรู้ได้ถึงอุปกรณ์หน้าจอทีคุณได้ทำการเชื่อมต่อเพื่อทำการเรียกคืนตำแหน่งของแอปพลิเคชันที่สอดค ล้องกัน

ในกรณีท่ีคุณมีความจาํ เป็นตอ้งเปล่ียนจอภาพในการกาํหนดค่าเมเทริกซจ์อภาพ ้คุณสามารถบันทึกเค้าโครงหน้าต่างก่อนที่จะทำการเปลี่ยนอปกรณ์หน้าจอ หลังจากนั้นค่อยทำการเรียกคืนเค้าโครงหลังจากทำการติดตั้งอุปกรณ์หน้าจอใหม่เสร็จเรียบร้อยแล้ว

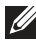

**หมายเหตุ: คุณควรทจ่ีะเปิดให้แอปพลเิคชันใช้งานเพอ่ืจะได้รับประโยชน์จากฟีเจอร์นี้ ตวัจดัการการแสดงผลไม่สามารถใช้งานแอปพลเิคชันได้**

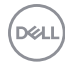

<span id="page-14-0"></span>้สำหรับอุปกรณ์หน้าจอ **Dell** ที่รองรับ แถบ **Options (**ตัวเลือก) จะมีให้ใช้งานเพื่อเลือกตัวเลือกการรักษาพลังงาน คุณสามารถปรับให้ระดับความสว่างของอุปกรณ์หน้าจอให้เป็นระดับต่ำสุด

้ หรือทำการดั้งค่าให้อุปกรณ์หน้าจออยู่ในโหมดพักผ่อนเมื่อโหมดพักหน้าจอเปิดใช้งาน

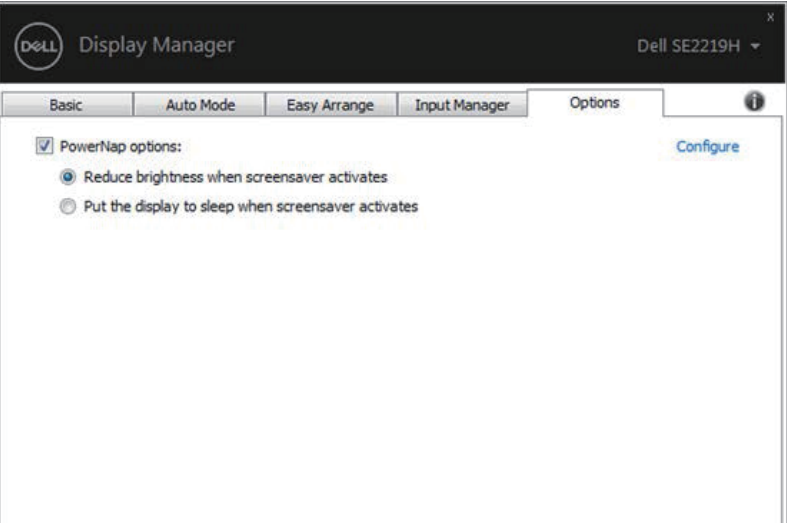

**SE2219H/SE2219HX**

(dell

### <span id="page-15-0"></span>**การแก้ไขปัญหา**

หากตัวจัดการการแสดงผลใม่สามารถทำงานกับอปกรณ์หน้าจอของคณใด้

ตัวจัดการการแสดงผลจะแสดงใอคอนด้านล่างนี้ที่ถาดการแจ้งเดือนของคณ

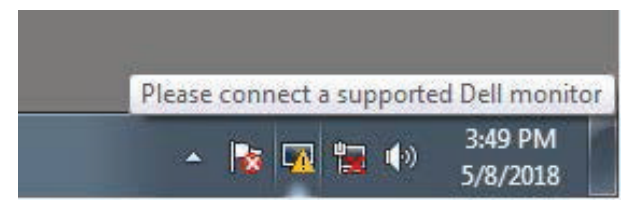

ิดลิกที่ไอคอบ เพื่อทำการแสดงข้อความลายระเอียดเพิ่มเติมของความผิดพลาด

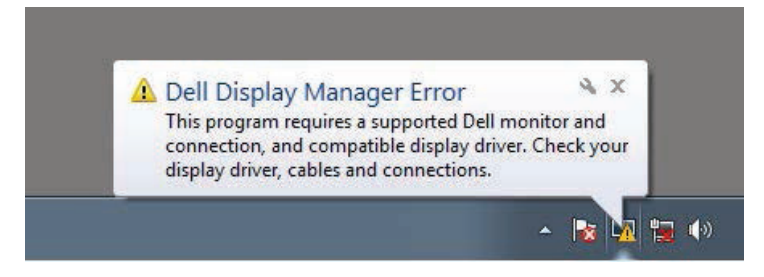

โปรดทราบว่าตัวจัดการการแสดงผลจะทำงานร่วมกับอปกรณ์หน้าจอที่เป็นขี่ห้อ **Dell** เท่านั้น หากคณใช้อปกรณ์หน้าจอจากผ้ผลิตรายอื่น ตัวจัดการการแสดงผลจะไม่รองรับการใช้งานจากอปกรณ์หน้าจอดังกล่าว หากตัวจัดการการแสดงผล ไม่สามารถตรวจหาและ/หรือสื่อสารกับอปกรณ์หน้าจอ **Dell** ที่สามารถทำงานร่วมกัน ได้ ้ โปรดทำตามขึ้นตอนการแก้ไขปัญหาด้านล่างนี้:

- 1. ตรวจสอบให้แน่ใจว่าสายวิดีโอเคเบิลใค้ถกเชื่อมต่อเข้ากับอปกรณ์หน้าจอและคอมพิวเตอร์ของคณอย่างถกต้องและเหมาะ สม รวมถึงตรวจสอบว่าข้วต่อใด้ถูกเสียบเข้าตำแหน่งเป็นอย่างดี
- $2.$  ตรวจสอบการแสดงผลบนหน้าจอของอุปกรณ์หน้าจอว่าได้มีการเปิดใช้งาน DDC/CI แล้วหรือไม่
- 3. ตรวจสอบให้แน่ใจว่าคุณมีไครเวอร์จอแสดงผลที่ถูกต้องจากผู้จำหน่ายการ์ดกราฟฟิก (Intel, AMD, NVIDIA เป็นต้น ) ใครเวอร์จอแสดงผลมักเป็นสาเหตที่ทำให้ตัวจัดการการแสดงผลใม่ทำงานอย่บ่อยครั้ง
- $\,$ 4. ทำการถอดชดเชื่อมต่ออปกรณ์ สายเคเบื้อขยาย และตัวแปลงใดก็ตามที่อย่ระหว่างอปกรณ์หน้าจอและพอร์ตกราฟฟิกออก ตัวขยายราคาถูก ฮับ หรือตัวแปลงบางรุ่นอาจไม่สนับสนุนการทำงานกับ DDC/CI อย่างเหมาะสม บละอาจทำให้ตัวจัดการการแสดงผลไบ่ทำงาบได้ ทำการอัพเดทไดรเวอร์ของอปกรณ์เหล่านั้นหากมีเวอร์ชันล่าสดให้เลือกใช้งาน

DØL

### $5$ . ทำการริสตาร์ทคอมพิวเตอร์

ตัวจัดการการแสดงผลอาจไม่ทำงานกับอปกรณ์หน้าจอดังกล่าว:

- $\bullet$  อุปกรณ์หน้าจอ Dell โมเดลรุ่นก่อนปี 2013 และอุปกรณ์หน้าจอ D-series สำหรับข้อมูลเพิ่มเติม สามารถอ่านต่อได้ที่ [www.dell.com/support/monitors.](http://www.dell.com/support/monitors)
- $\bullet$  อปกรณ์หน้าจอสำหรับการเล่นเกมส์ที่ใช้เทคโนโลขี G-sync จาก Nvidia
- $\bullet$  อุปกรณ์หน้าจอแสดงผลเสมือนจริงและแบบไร้สายจะไม่สนับสนุน DDC/CI
- $\bullet$  อุปกรณ์หน้าจอ DP 1.2 รุ่นก่อนหน้าบางรุ่น อาจจำเป็นต้องทำการปิดใช้งาน MST/DP 1.2 ในการแสดงผลหน้าจอของอุปกรณ์หน้าจอ

หากคอมพิวเตอร์ของคณกำลังเชื่อมต่อกับอินเตอร์เน็ต

กนจะได้รับข้อความแจ้งเตือนเมื่อมีแอปพลิเคชันตัวจัดการการแสดงผลเวอร์ชันใหม่ให้เลือกใช้งาน

แนะนำให้ทำการดาวน์โหลดและติดดั้งแอปพลิเคชันตัวจัดการการแสดงผลเวอร์ชันใหม่

คณยังสามารถตรวจสอบเวอร์ชันใหม่ได้โคยทำการกดคลิกขวาที่ไอคอนตัวจัดการการแสดงผลพร้อมกับกดป่ม "SHIFT" ด้างไว้

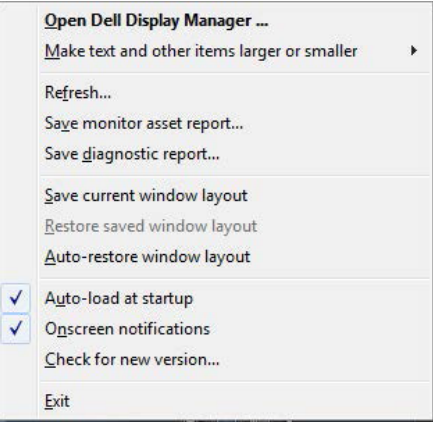

**D**<sup></sup>